# **Jungle book** – video les

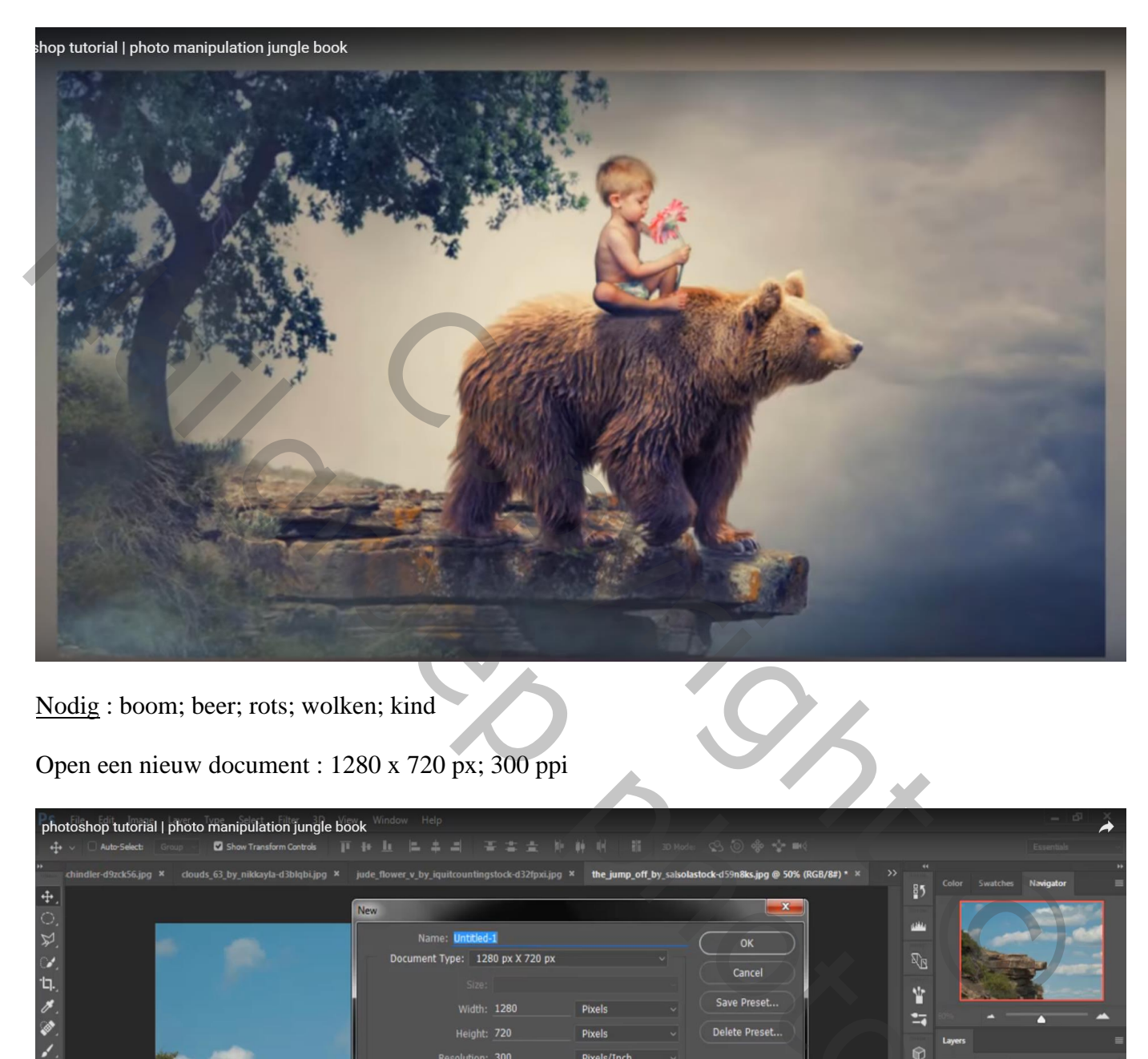

Nodig : boom; beer; rots; wolken; kind

Open een nieuw document : 1280 x 720 px; 300 ppi

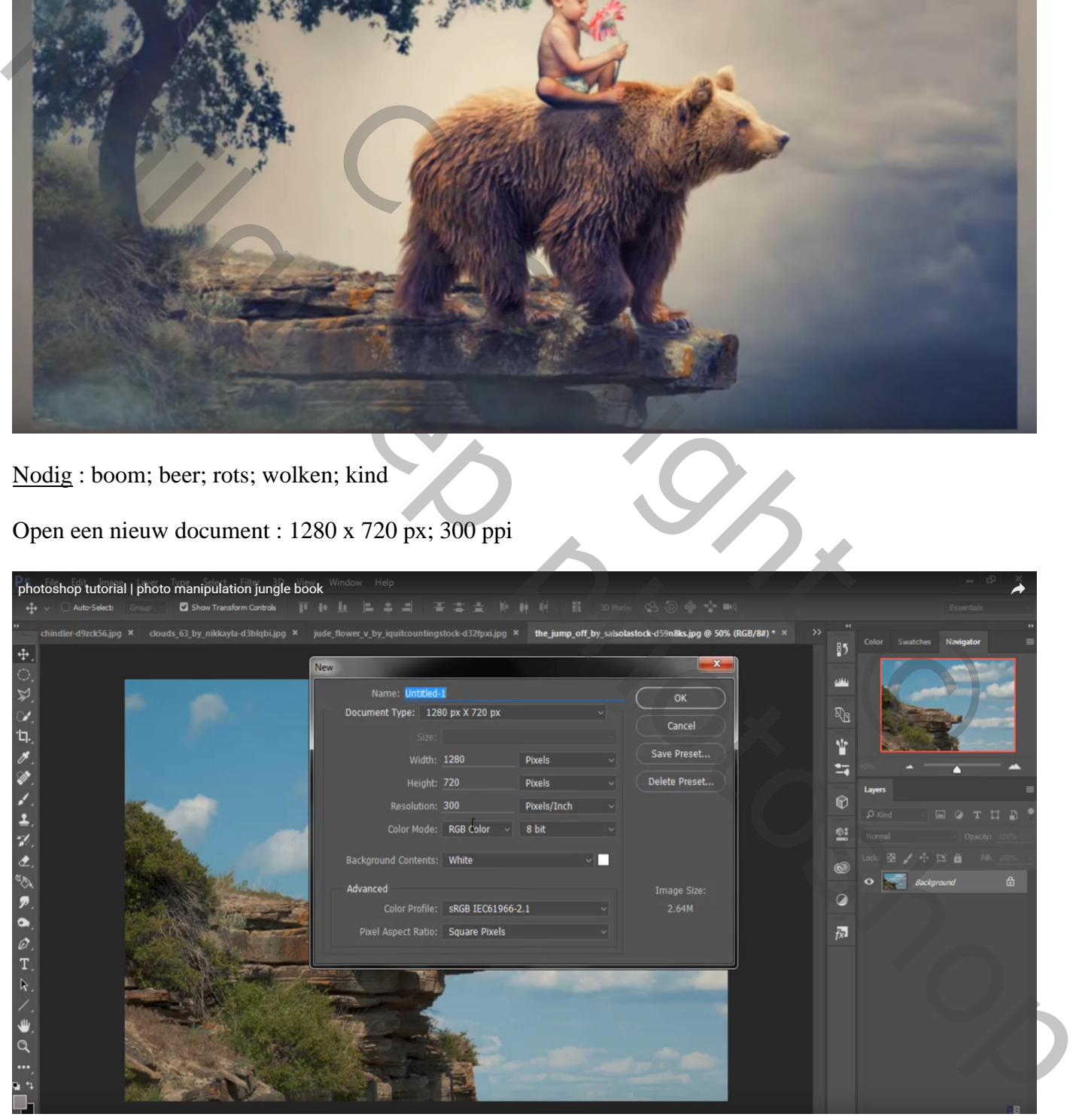

#### Afbeelding met "rots" openen; selectie maken van de rots; toevoegen aan je werk document

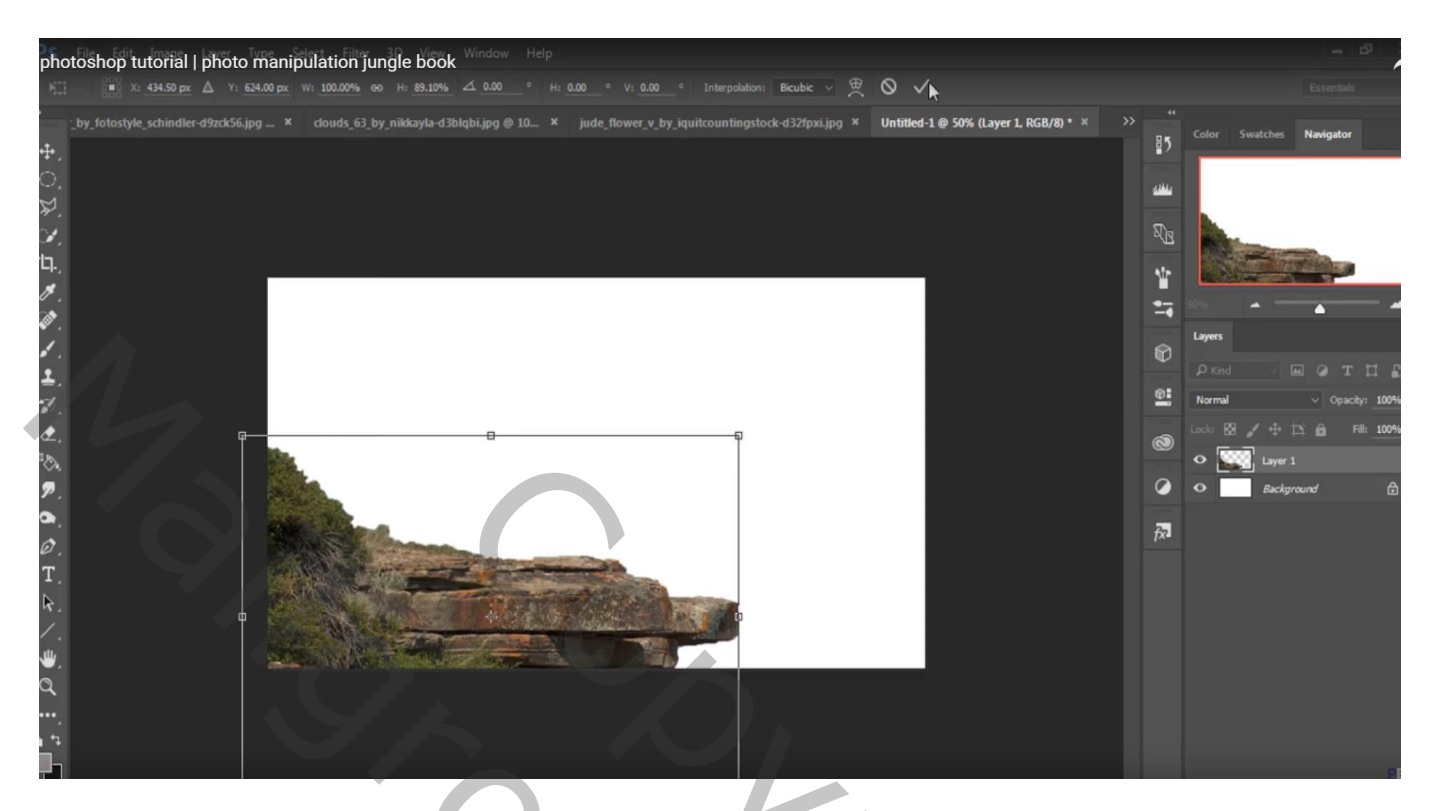

Beer selecteren; werk met Rand Verfijnen : vloeiend = 1

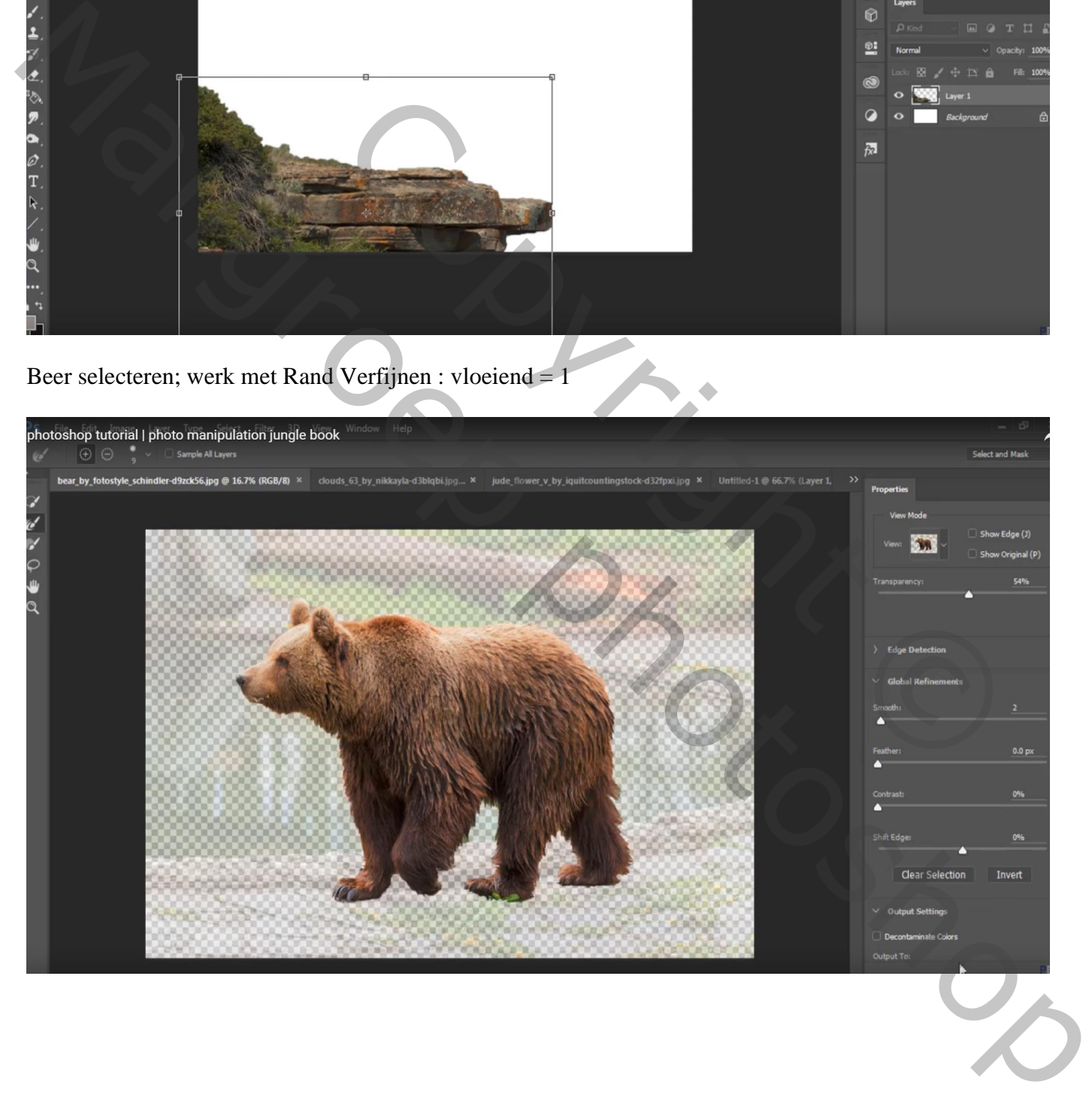

## Plaats op de rots; draai Horizontaal; horizontaal wat uit rekken

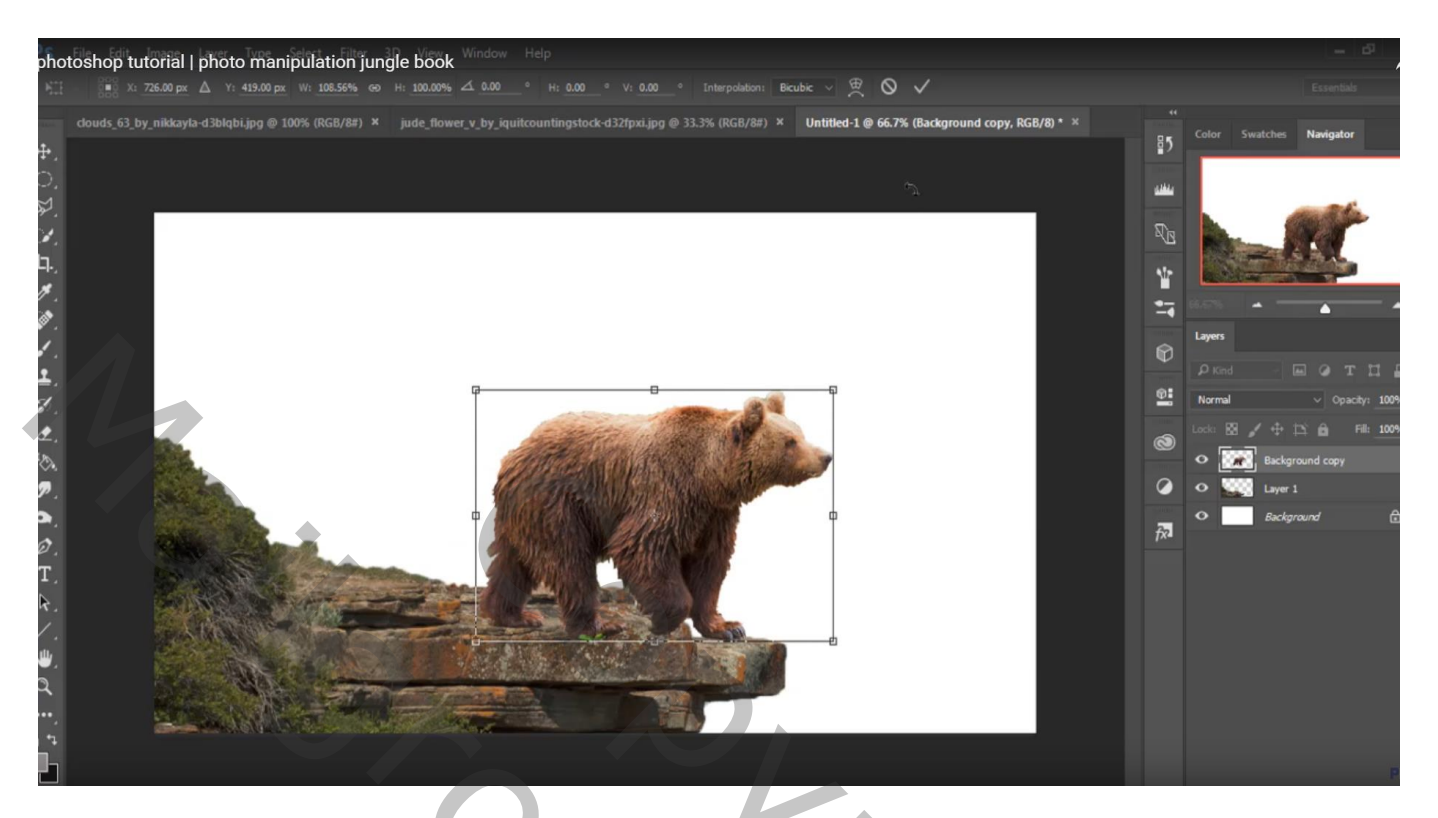

"jongetje" uitselecteren; plaats boven op de beer; draai Horizontaal

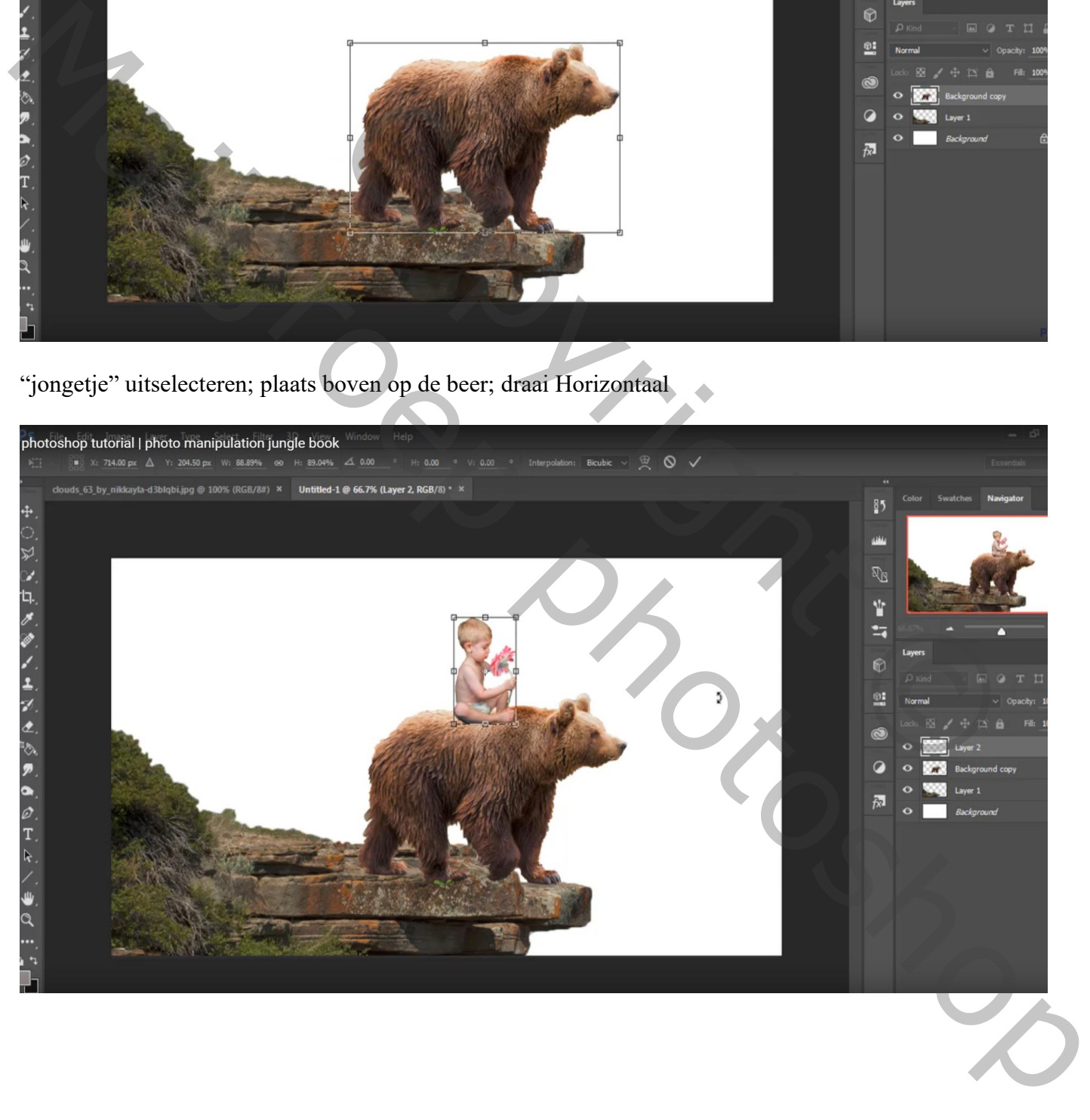

## "boom" toevoegen; laag onder laag "rots" slepen Met laagmasker het gras onderaan verwijderen

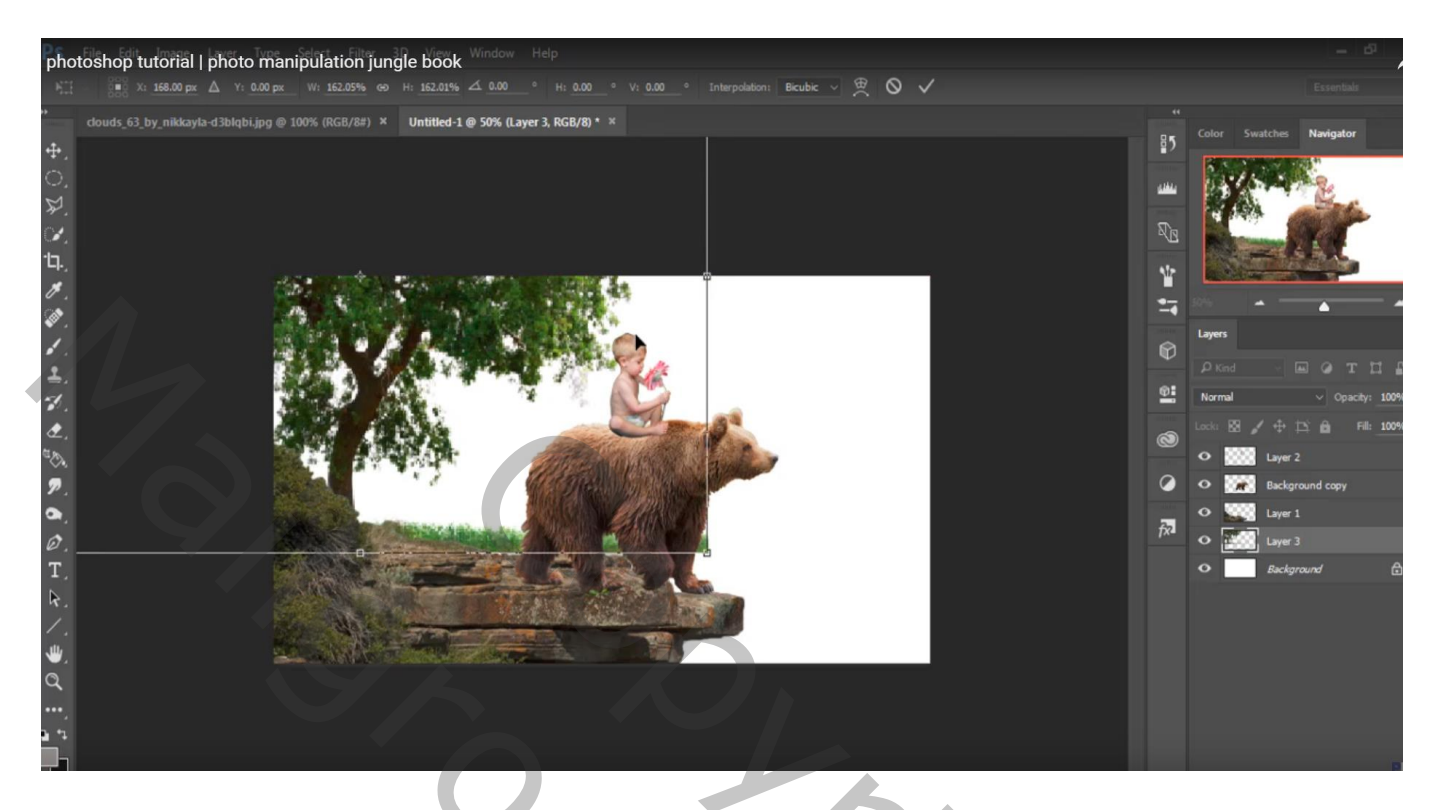

Huid van de beer verbeteren, Natte vinger : 3 px, 78%

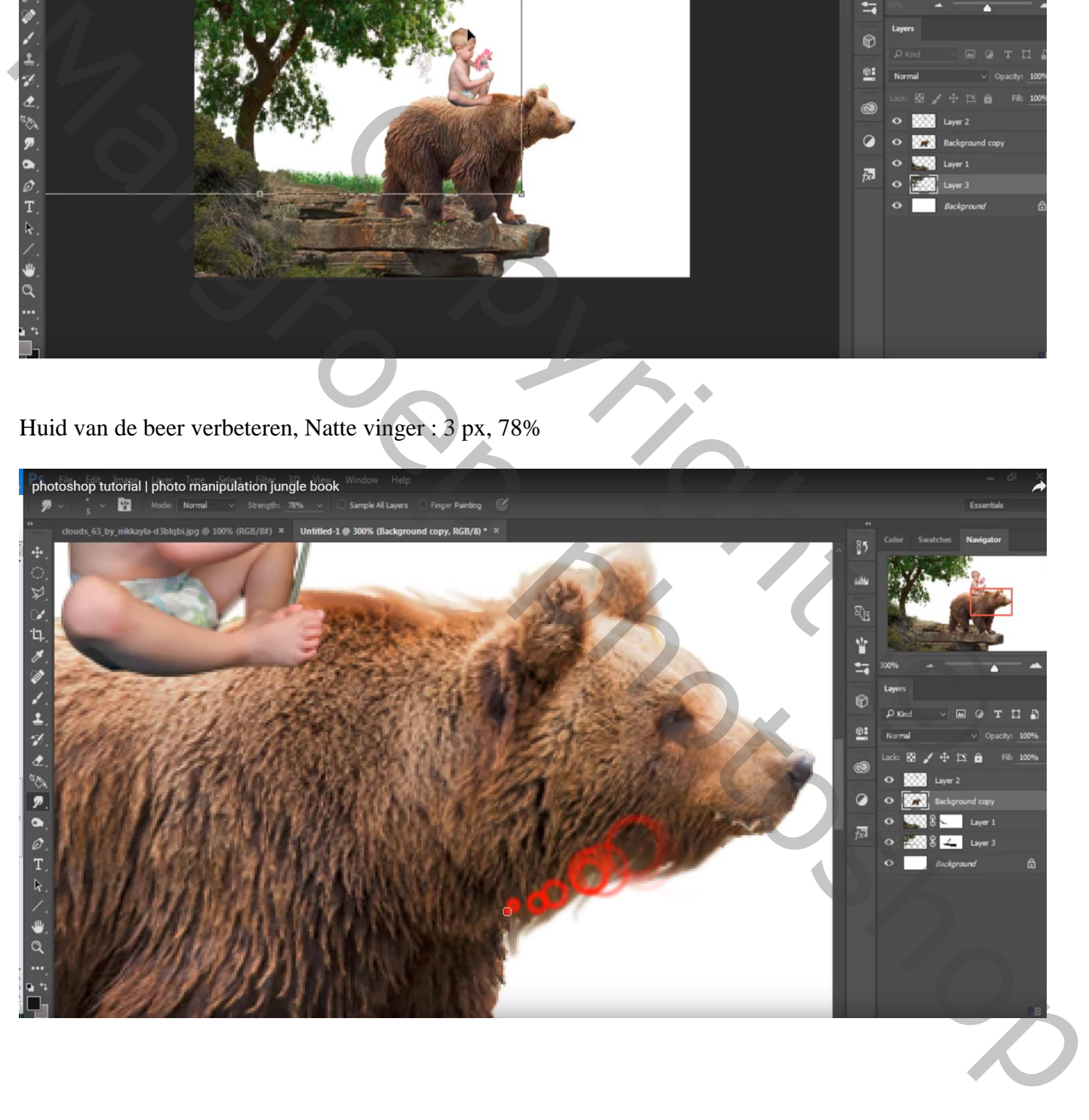

## Laag "beer" dupiceren; Verticaal omdraaien; laag onder de originele laag slepen

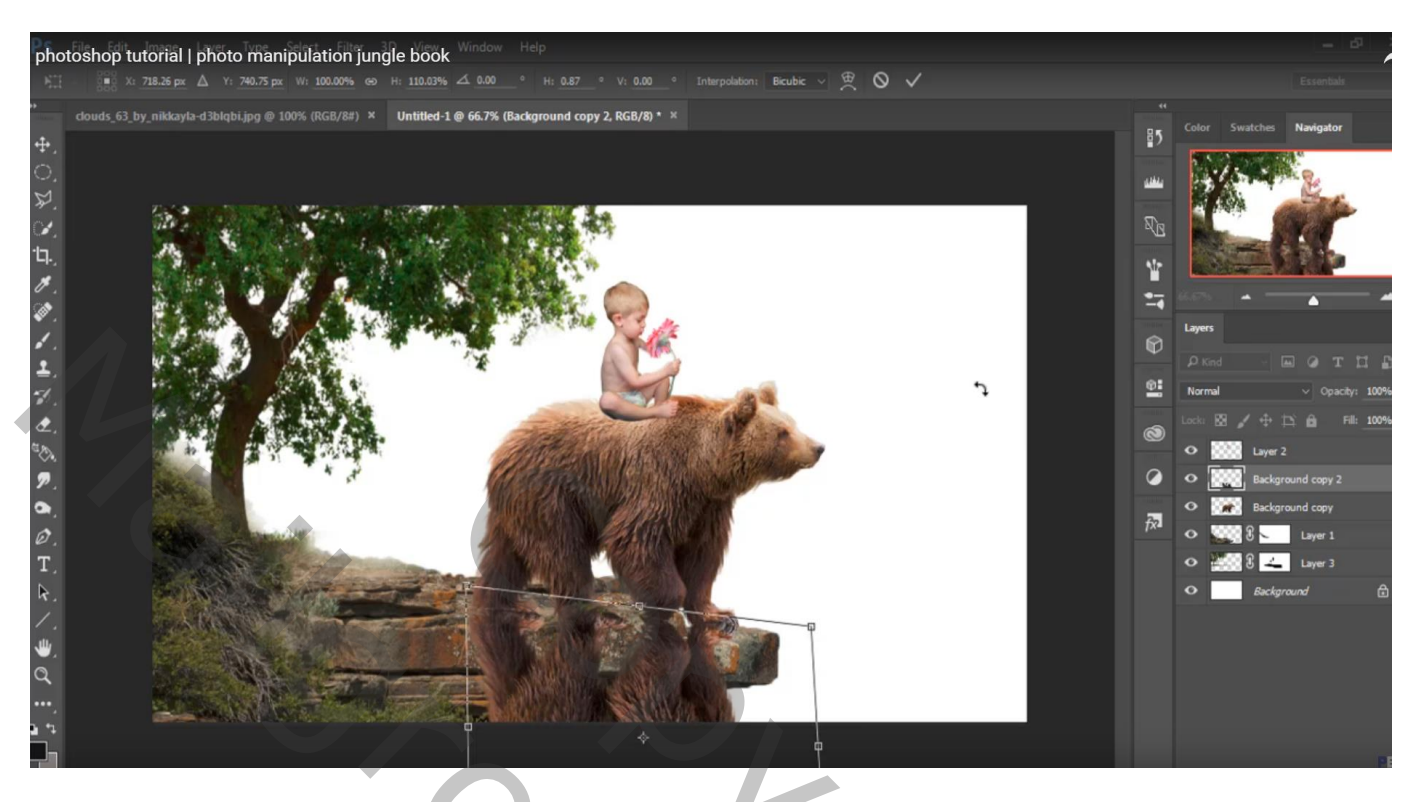

Geef deze "schaduw" laag een Zwarte Kleurbedekking : modus = Donkerder Kleur, 97%

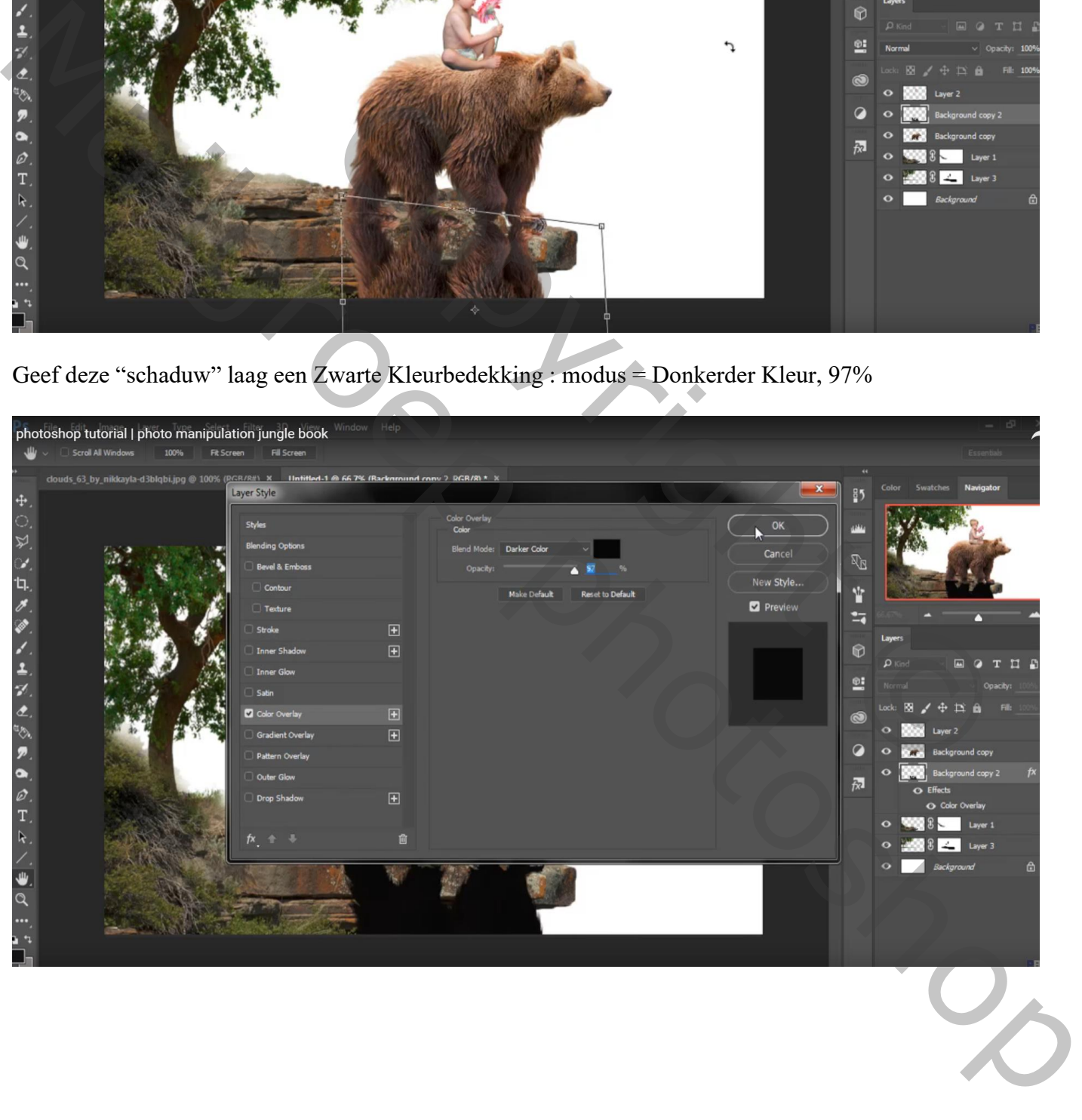

## Voor de laag zelf: laagdekking = 58% Gaussiaans vervagen met 4,1 px

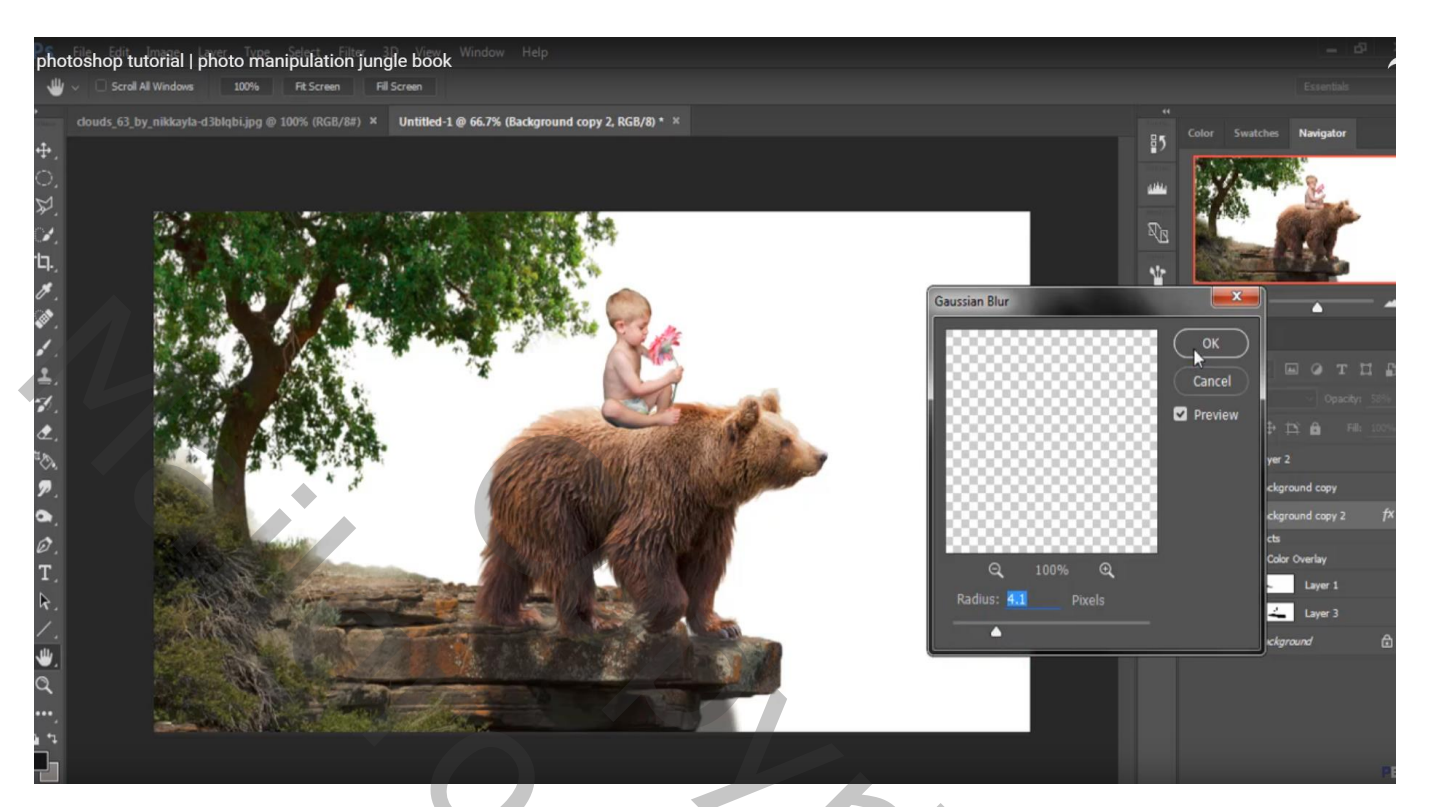

Laagmasker toevoegen: schaduw die buiten de rots valt weg vegen Met zacht zwart penseel : 175 px, dekking  $= 16\%$ de schaduw beschilderen en wat minder zichtbaar maken

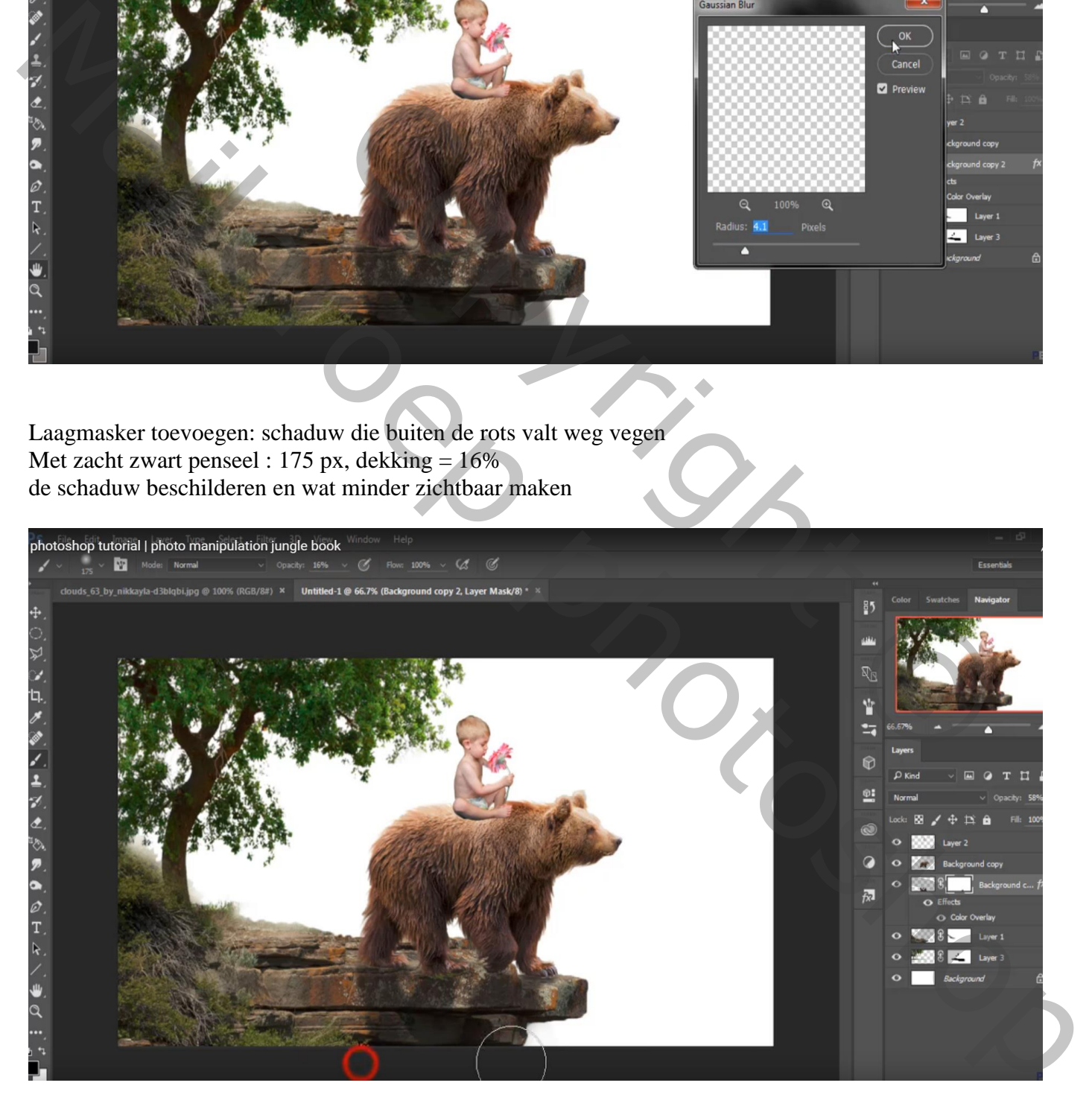

# Ook het haar van de jongen verbeteren met Natte Vinger

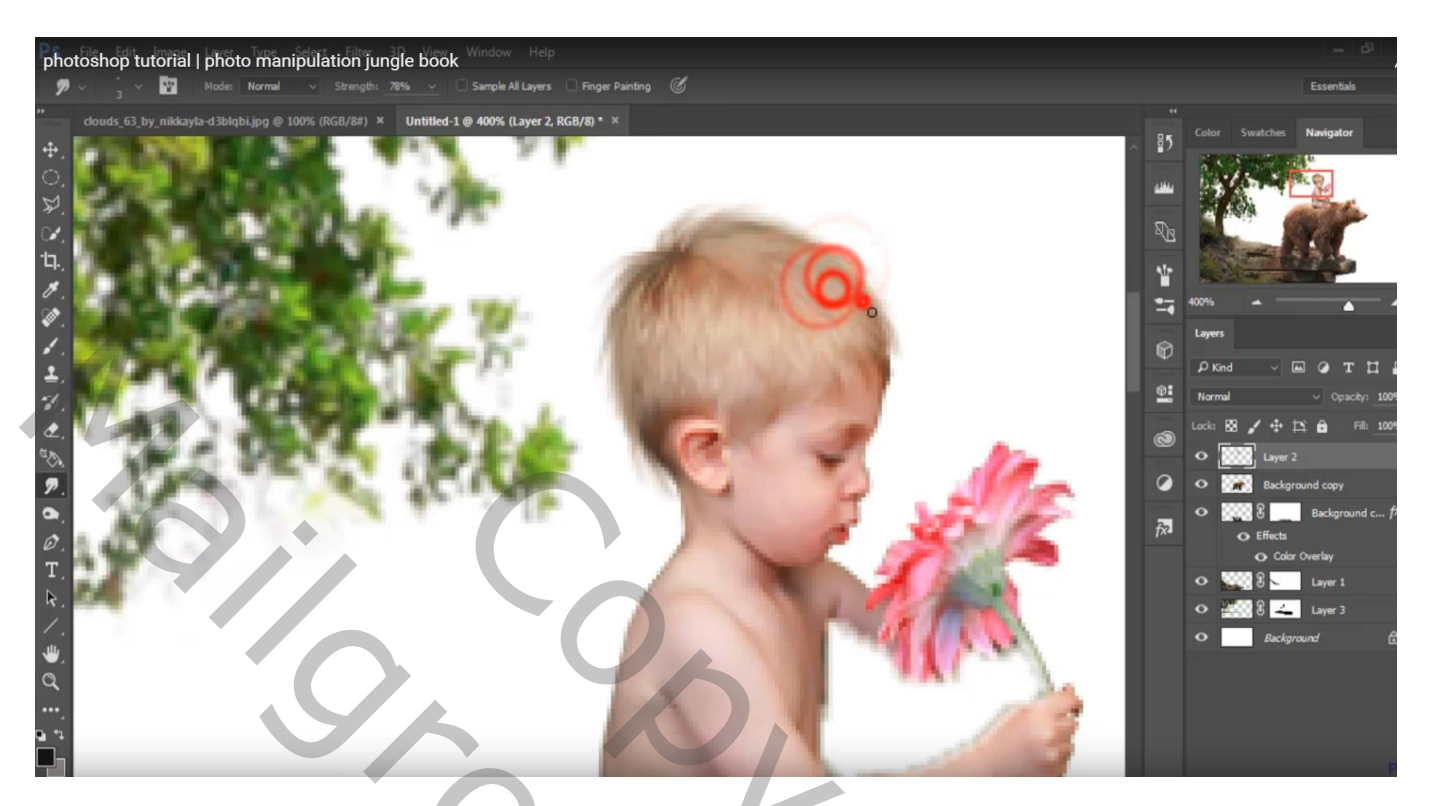

"wolken" toevoegen; laag onder laag "boom" slepen

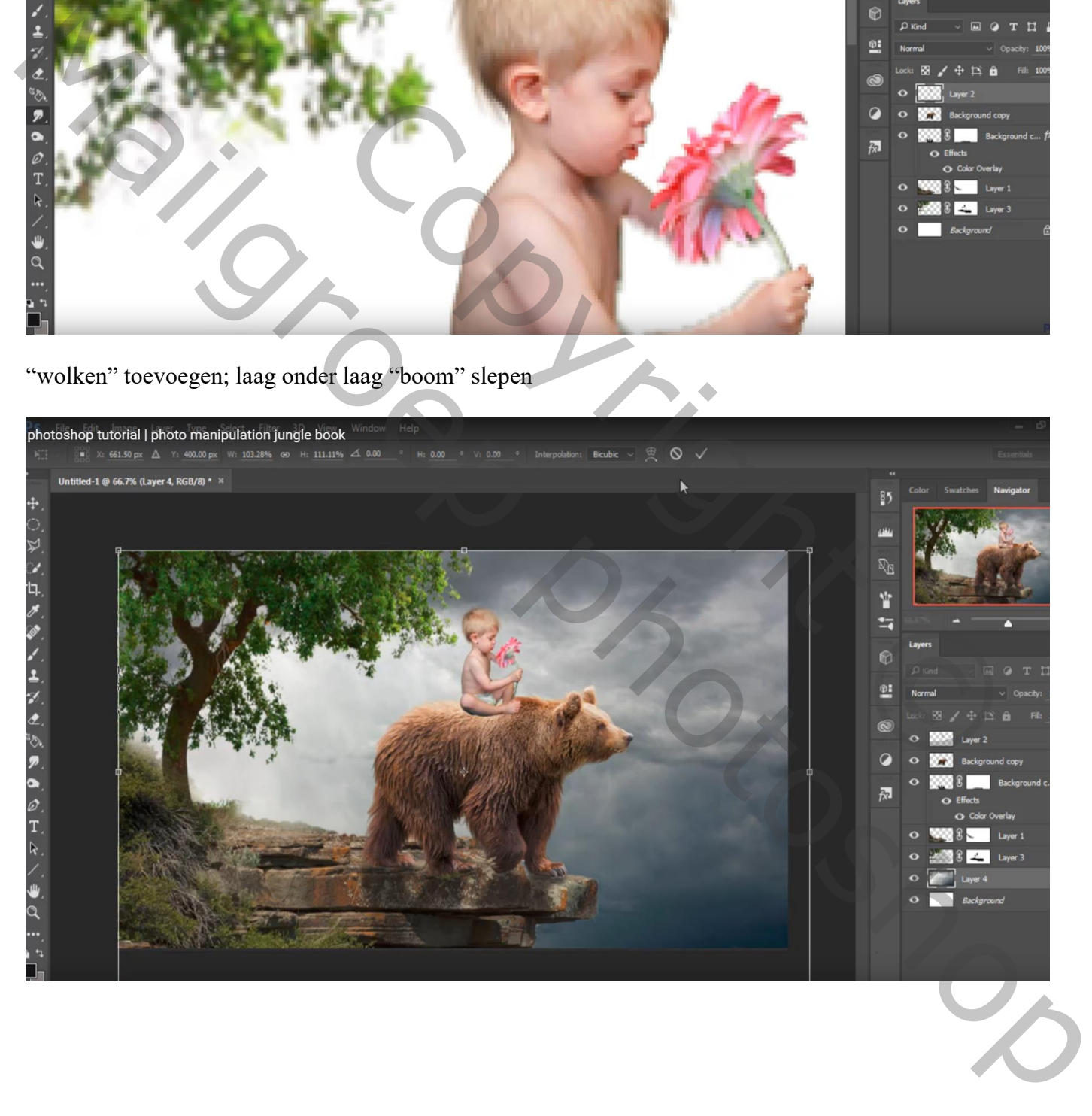

Laag "jongen" dupliceren; Verticaal omdraaien; tegen de originele laag plaatsen Geef zelfde Zwarte Kleurbedekking als bij de beer Gaussiaans vervagen met 4,1 px

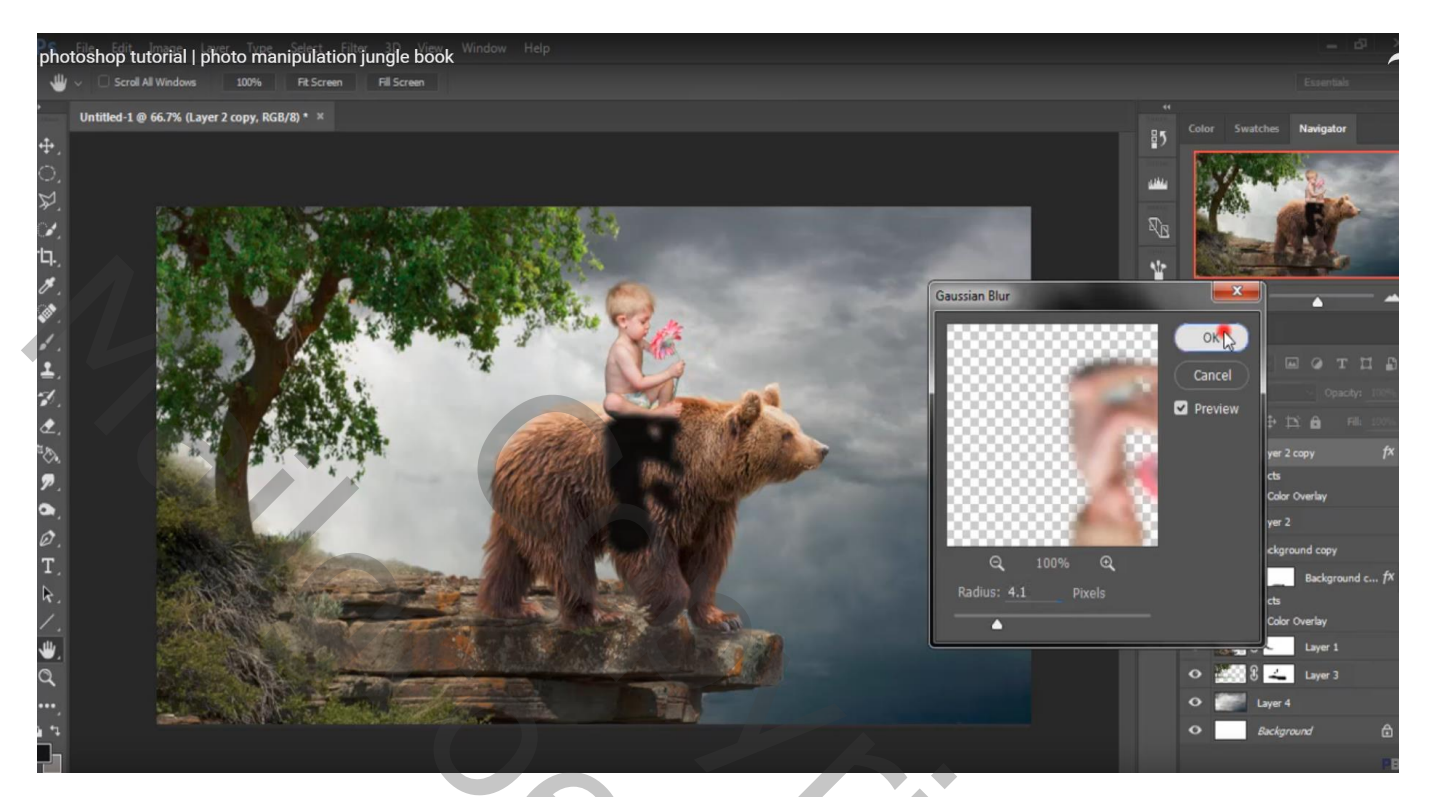

laagdekking = 60%

Laagmasker toevoegen; zacht zwart penseel : dekking = 16 % ; schaduw beschilderen

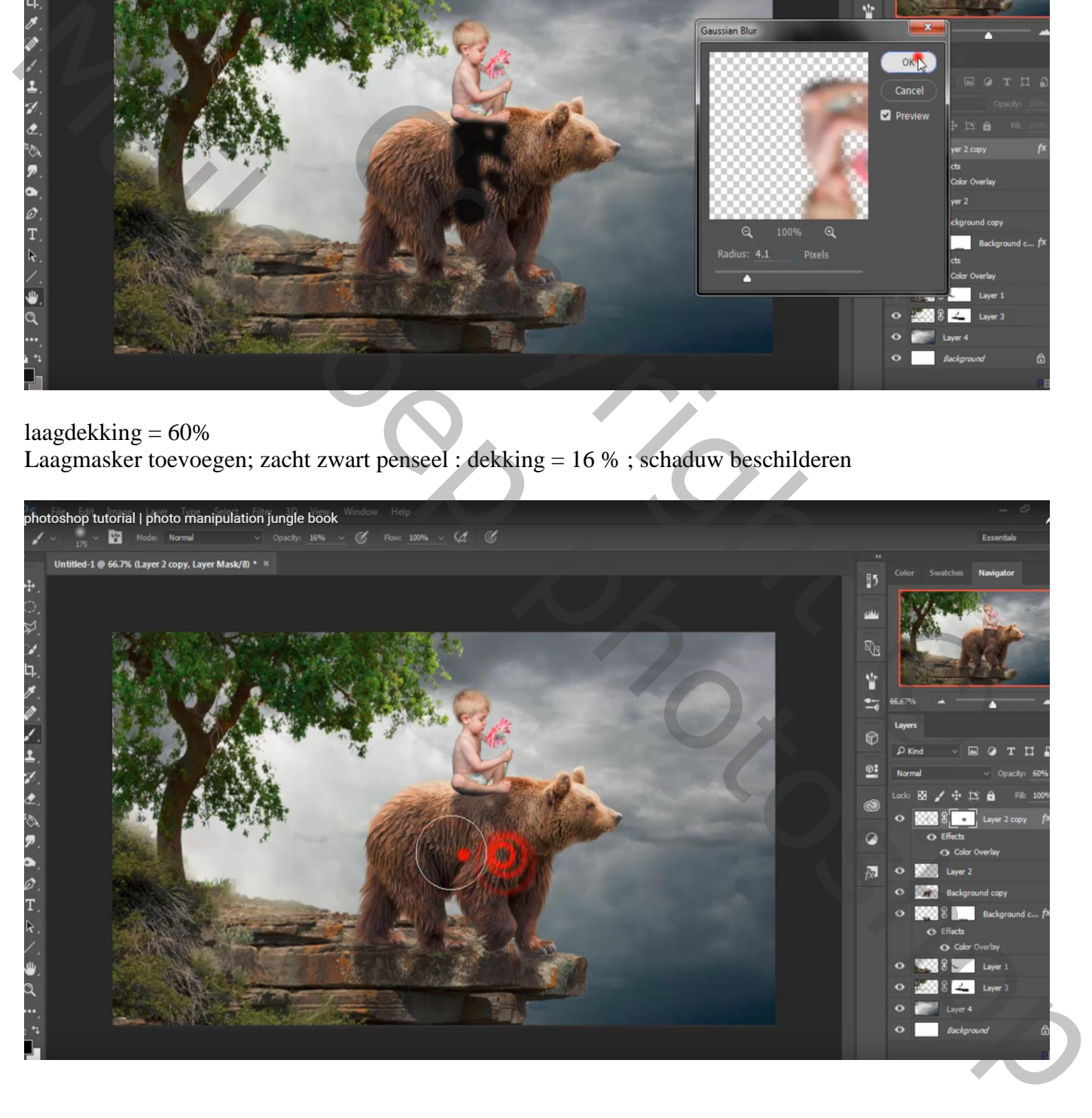

Voor laag "jongen" : op het laagmasker schilderen met zacht zwart penseel, 16% dekking Vooral onder het been van de jongen schilderen dat tegen de huid van de beer komt

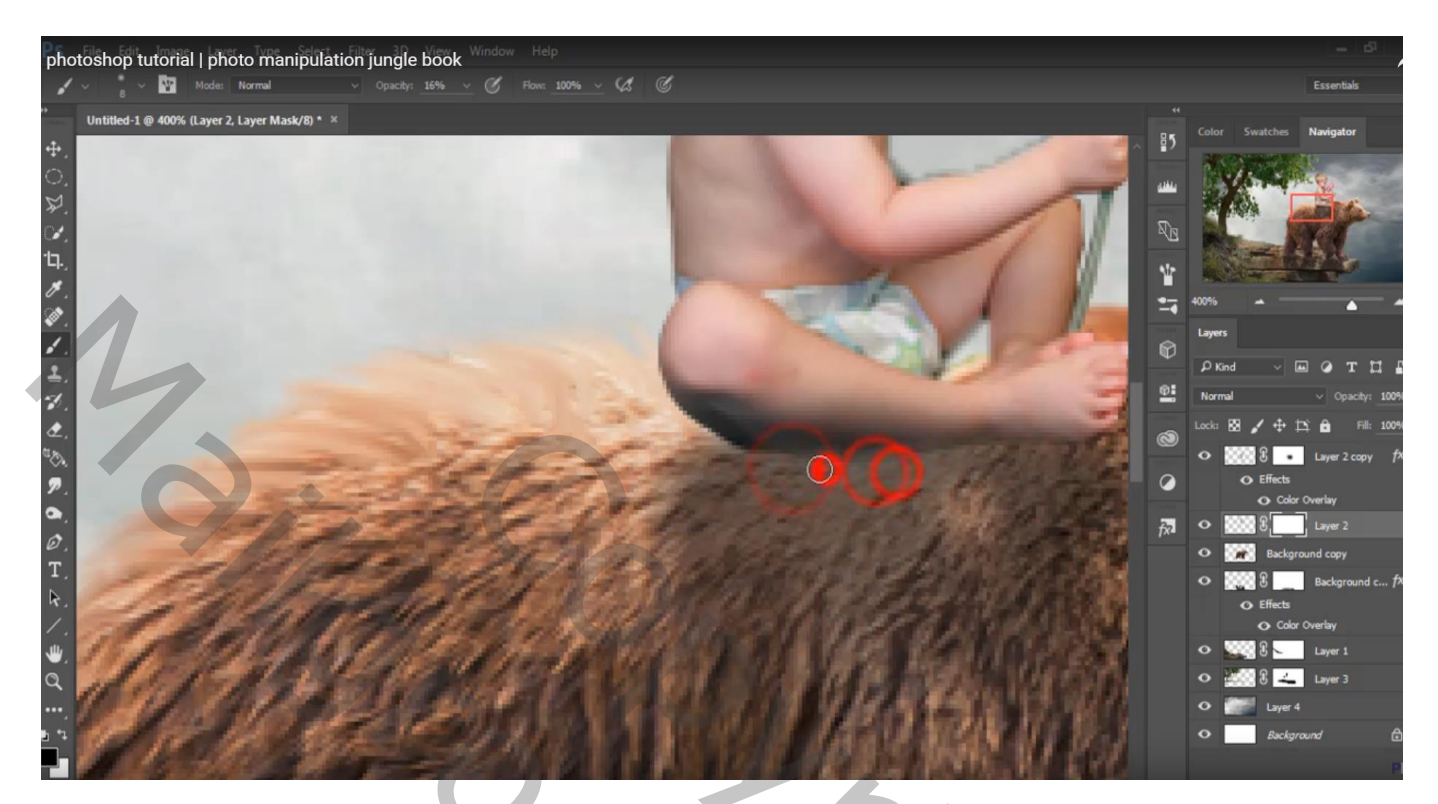

Nieuwe laag onder laag "jongen"; manueel nog wat extra schaduw schilderen Zacht zwart penseel, dekking penseel  $= 16\%$ 

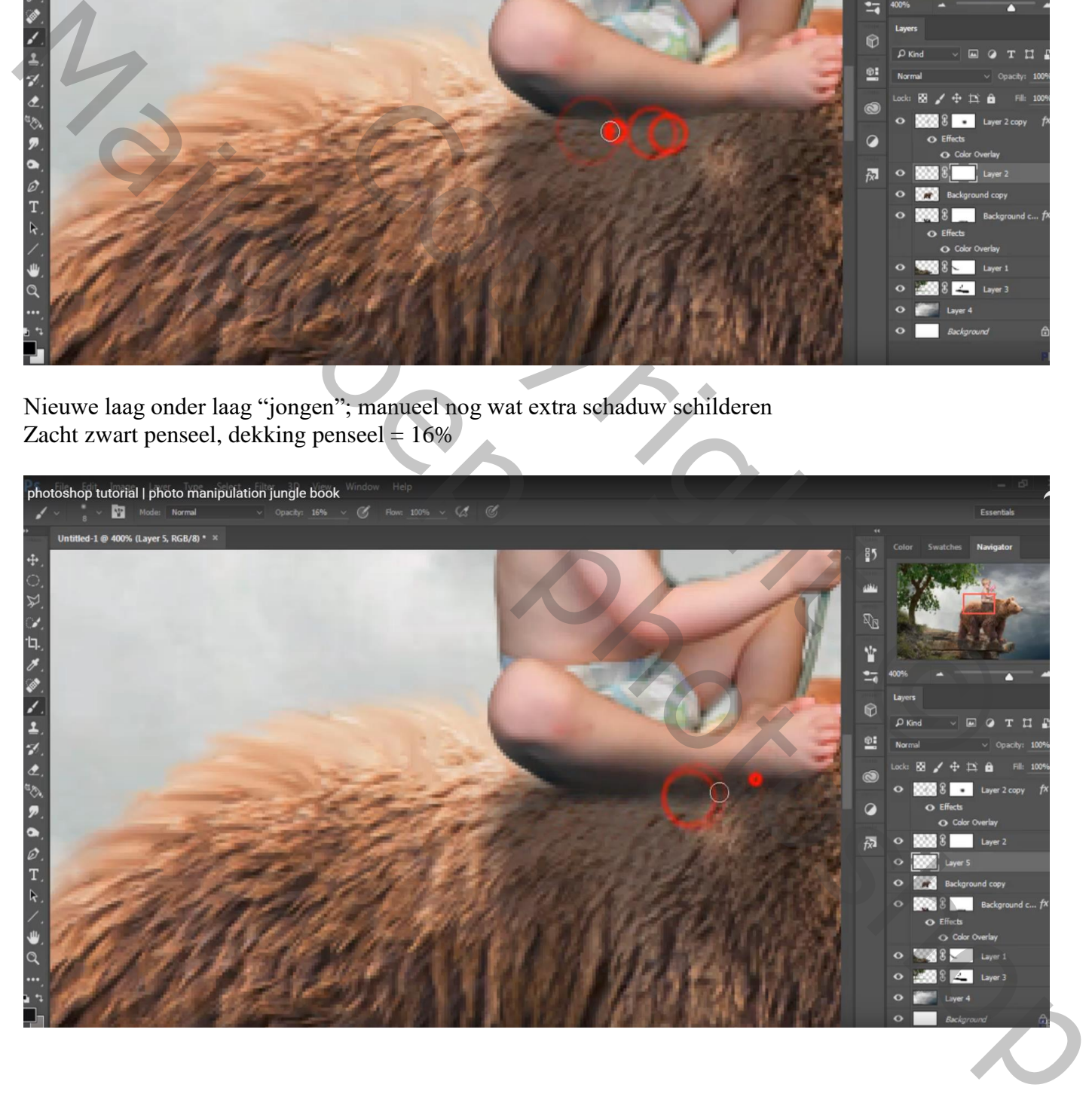

## Boven laag "boom" : Aanpassingslaag 'Kleurtoon/Verzadiging' : 0 ; -42 ; -8 ; Uitknipmasker

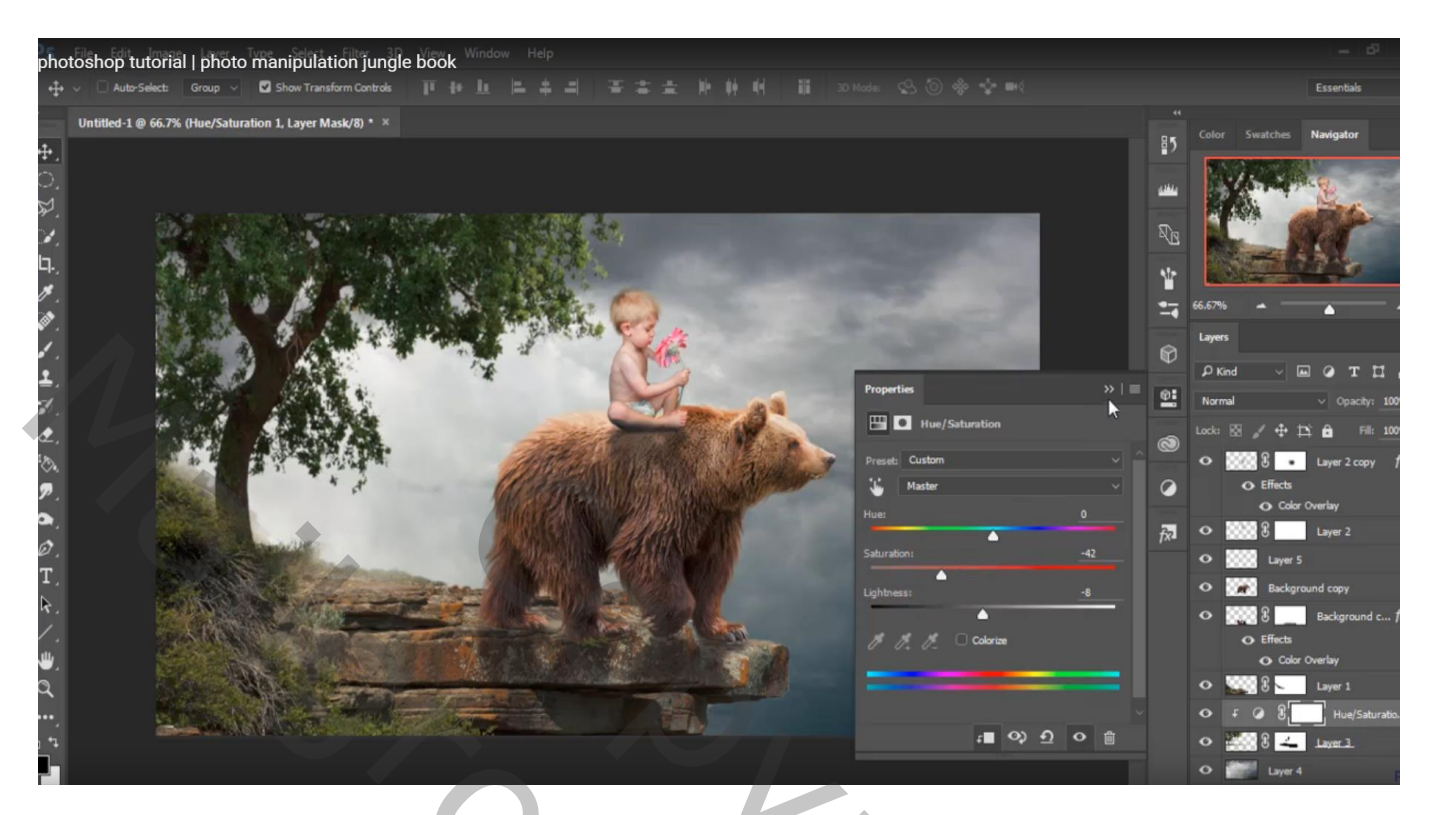

Aanpassingslaag 'Kleurbalans': Middentonen = -15 ; 0 ; 38 ; Uitknipmasker

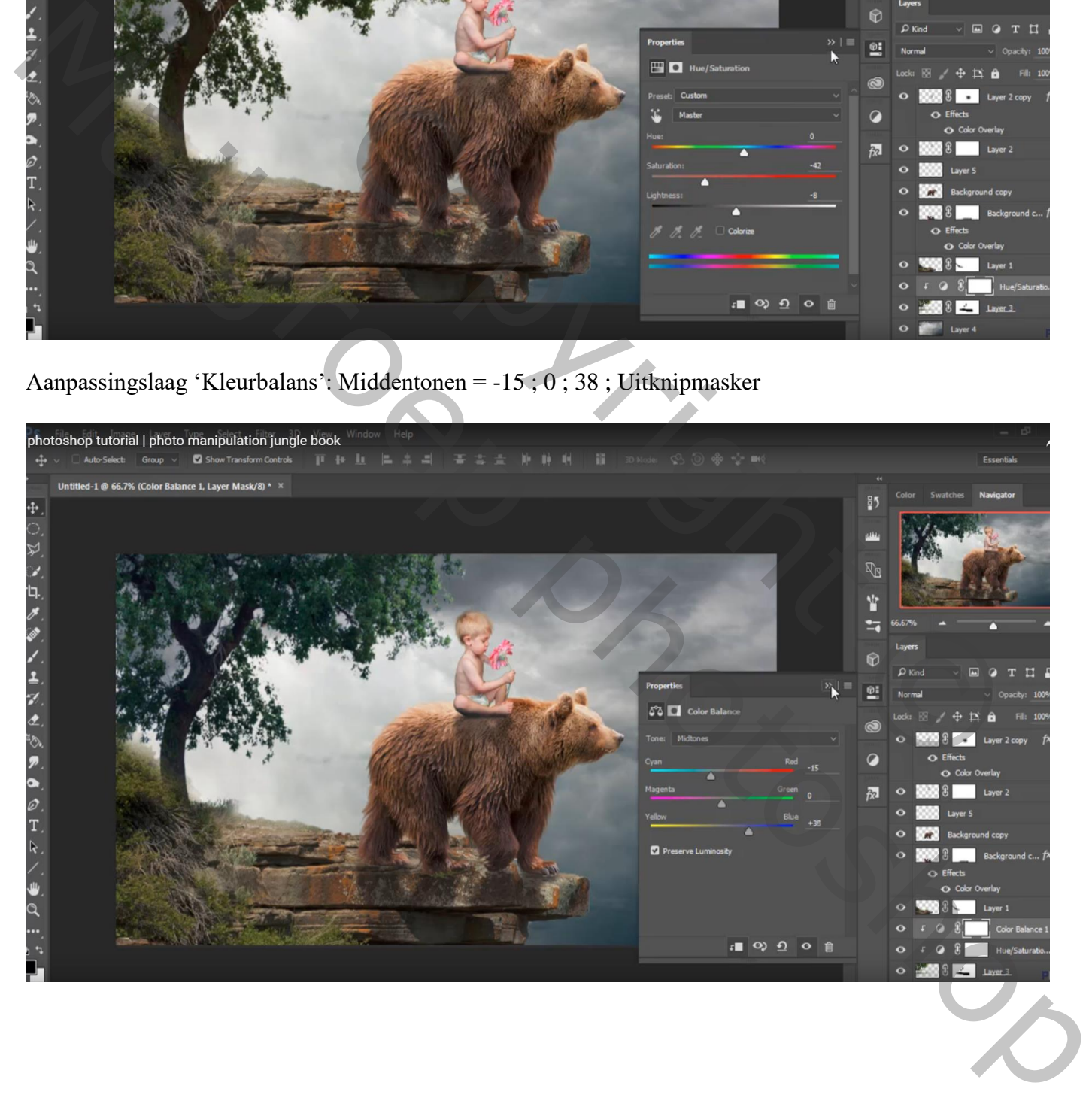

Nieuwe laag boven laag "jongen"; Uitknipmasker; modus = Bedekken; laag vullen met 50% grijs Doordrukken : 80px, Middentonen, 19% ; rug en onderaan de jongen schilderen

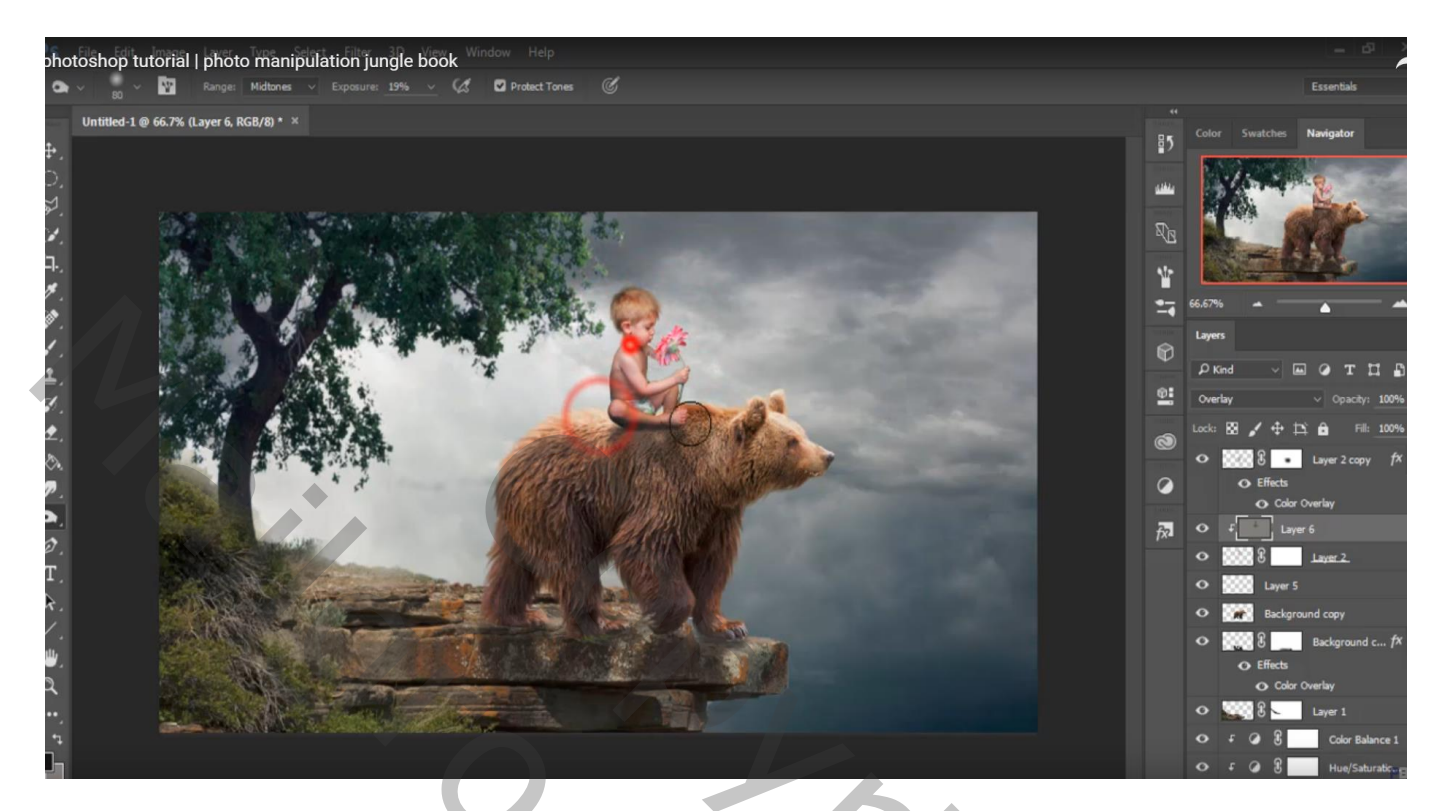

Nieuwe laag boven laag "wolken"; voorgrondkleur = # 939190 ; Zacht penseel : 400 px, 16% dekking; lucht beschilderen

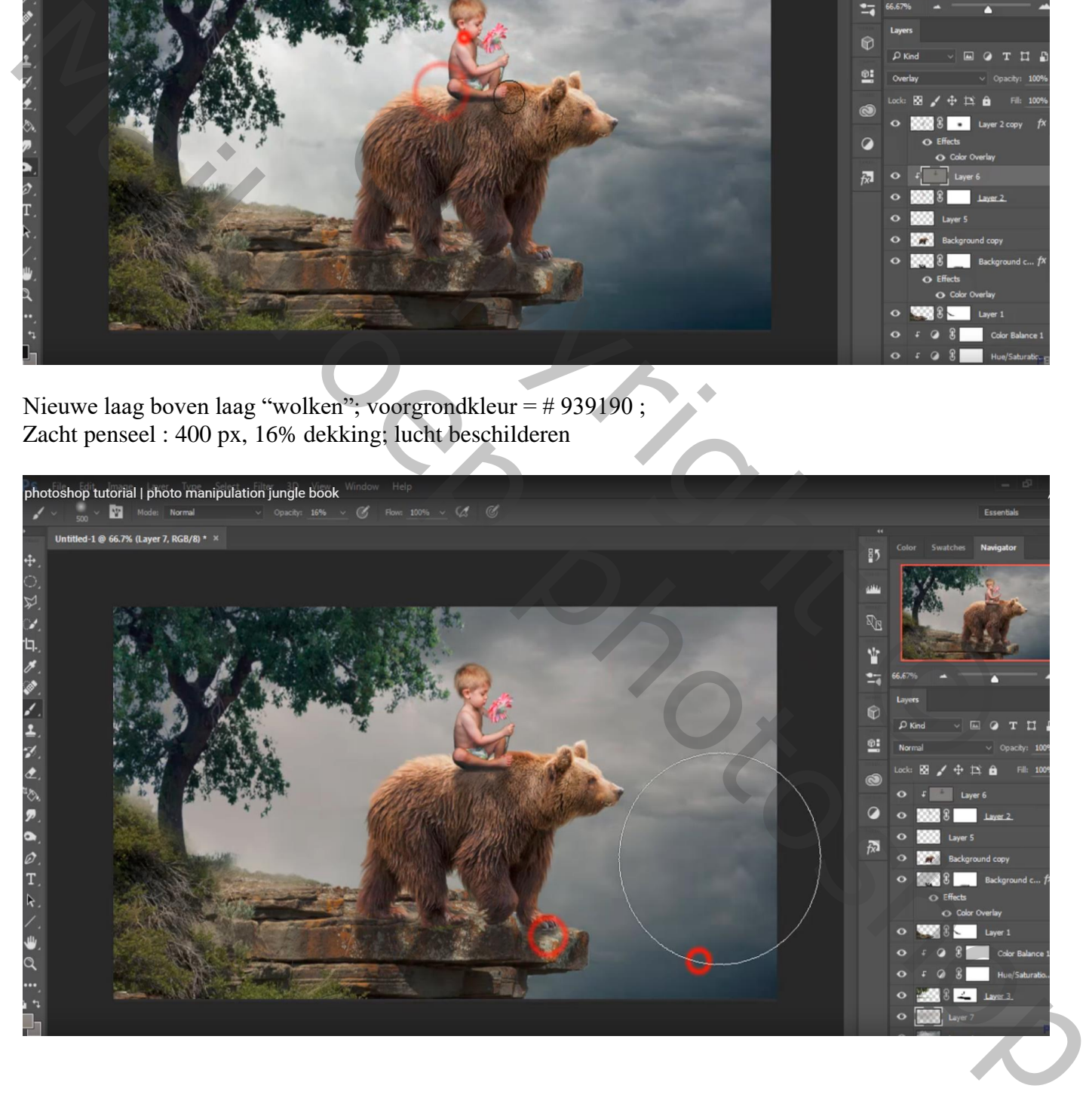

Nieuwe laag boven laag "rots"; zelfde penseel gebruiken om onderaan de rots en het groen te beschilderen Laagdekking aanpassen (53%)

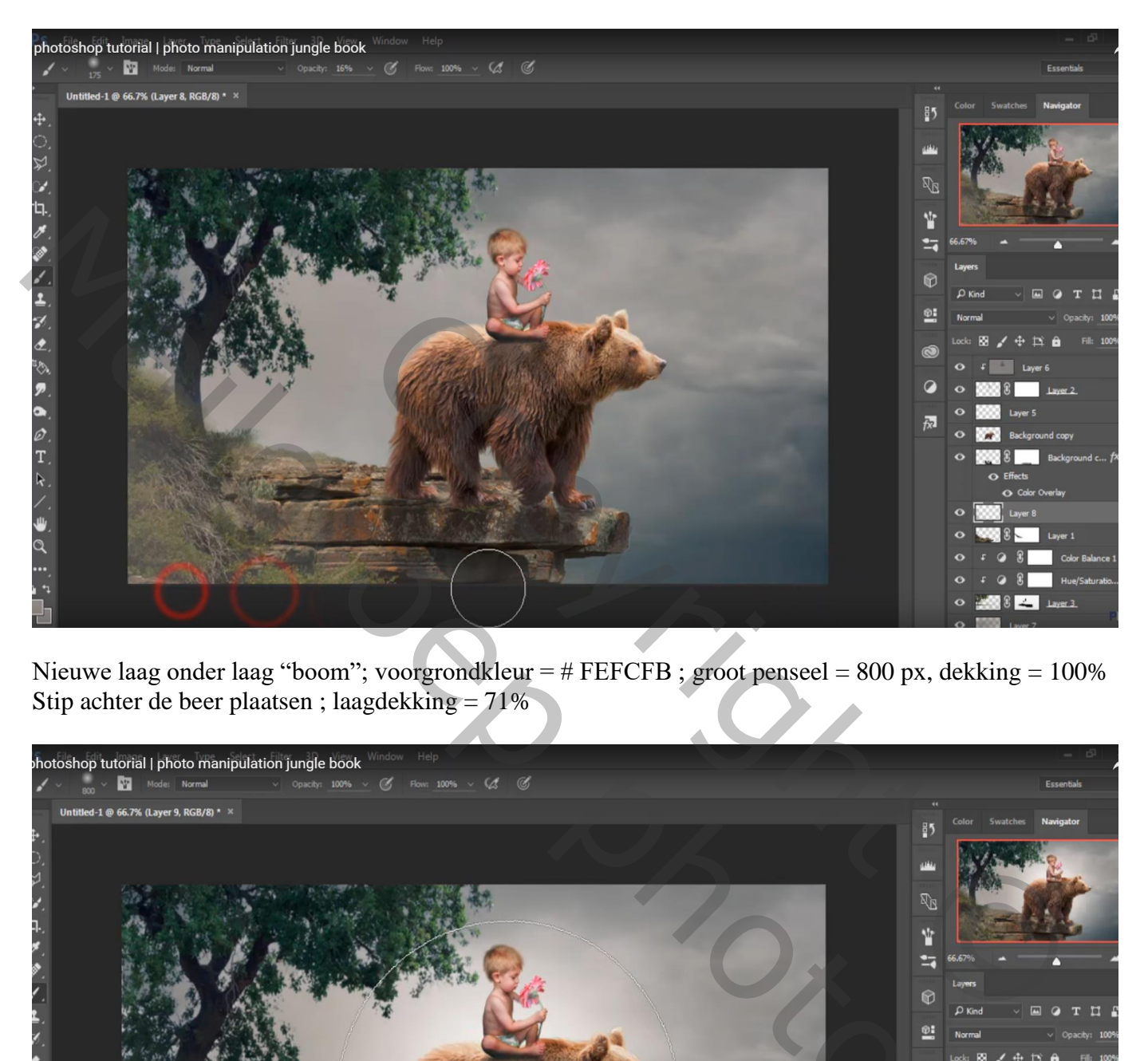

Nieuwe laag onder laag "boom"; voorgrondkleur = # FEFCFB ; groot penseel = 800 px, dekking = 100% Stip achter de beer plaatsen ; laagdekking = 71%

![](_page_11_Picture_3.jpeg)

#### Nieuwe bovenste laag; vullen met 50% grijs; modus = Bedekken

![](_page_12_Picture_1.jpeg)

Aanpassingslaag 'Kleurbalans', Middentonen = 14 ; 0 ; 22 ; geen Uitknipmasker

![](_page_12_Picture_3.jpeg)

## Aanpassingslaag 'Foto Filter', Warm Filter (85), 11%

![](_page_13_Picture_1.jpeg)

Aanpassingslaag 'Selectieve Kleur', Rode tinten = -28 ; -24 ; 53 ; 0

![](_page_13_Picture_31.jpeg)

## Bovenste samgenvoegde laag maken met Ctrl + Alt + Shift + E Filter  $\rightarrow$  Color Efex Pro 4 : B02 ; 51%

![](_page_14_Picture_1.jpeg)

"rook" afbeelding toevoegen; transformeer

![](_page_14_Picture_3.jpeg)

Laagmasker toevoegen; meeste deel midden de afbeelding weg vegen; enkel boven de rots links onder behouden en boven de boom

![](_page_15_Picture_1.jpeg)

Bovenste samengevoegde laag

Aanpassingslaag 'Verloop toewijzen; kleur links = # 471319 ; kleur rechts = grijs Modus = Zwak licht; vulling van de laag =  $49\%$ 

![](_page_15_Picture_4.jpeg)